# <span id="page-0-0"></span>IT-vejledning

# <span id="page-0-1"></span>Indholdsfortegnelse

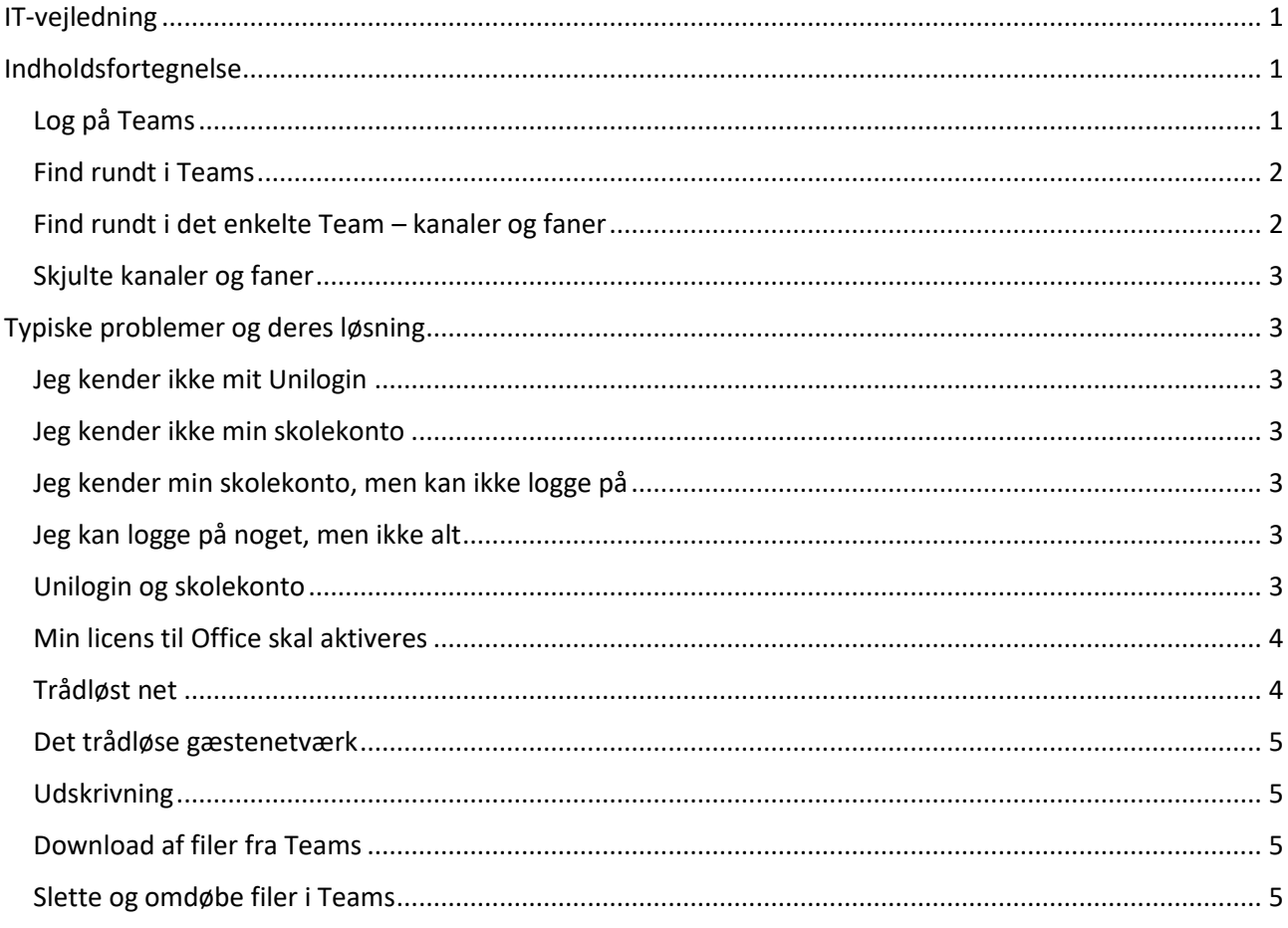

## <span id="page-0-2"></span>Log på Teams

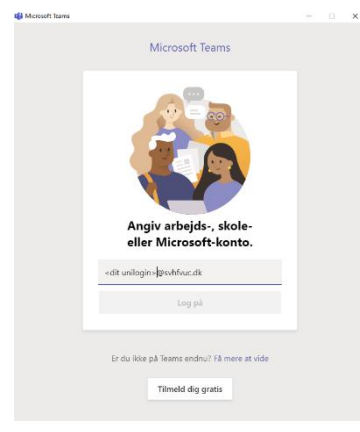

Skolen anvender Microsoft Teams som findes som webside på https://teams.microsoft.com

Desuden findes en Teams App både til computere og mobiltelefon.

Det er en fordel at anvende app'en og du vil få tilbudt at downloade den, når du logger på Teams-websiden. Til mobiltelefoner kan du finde app'en i Google Play og App Store.

Log på Teams med din skolekonto (fx hans7778@svhfvuc.dk), klik så Log på og skriv din kode på den side, der dukker op.

## <span id="page-1-0"></span>Find rundt i Teams

I Teams har du adgang til alt det, du har brug for som kursist på Skive-Viborg HF & VUC. Der findes et Team for hvert hold du har, og der er desuden et Team, der indeholder generel information fra skolen.

I Microsoft Teams findes helt til venstre en overordnet navigations-bjælke:

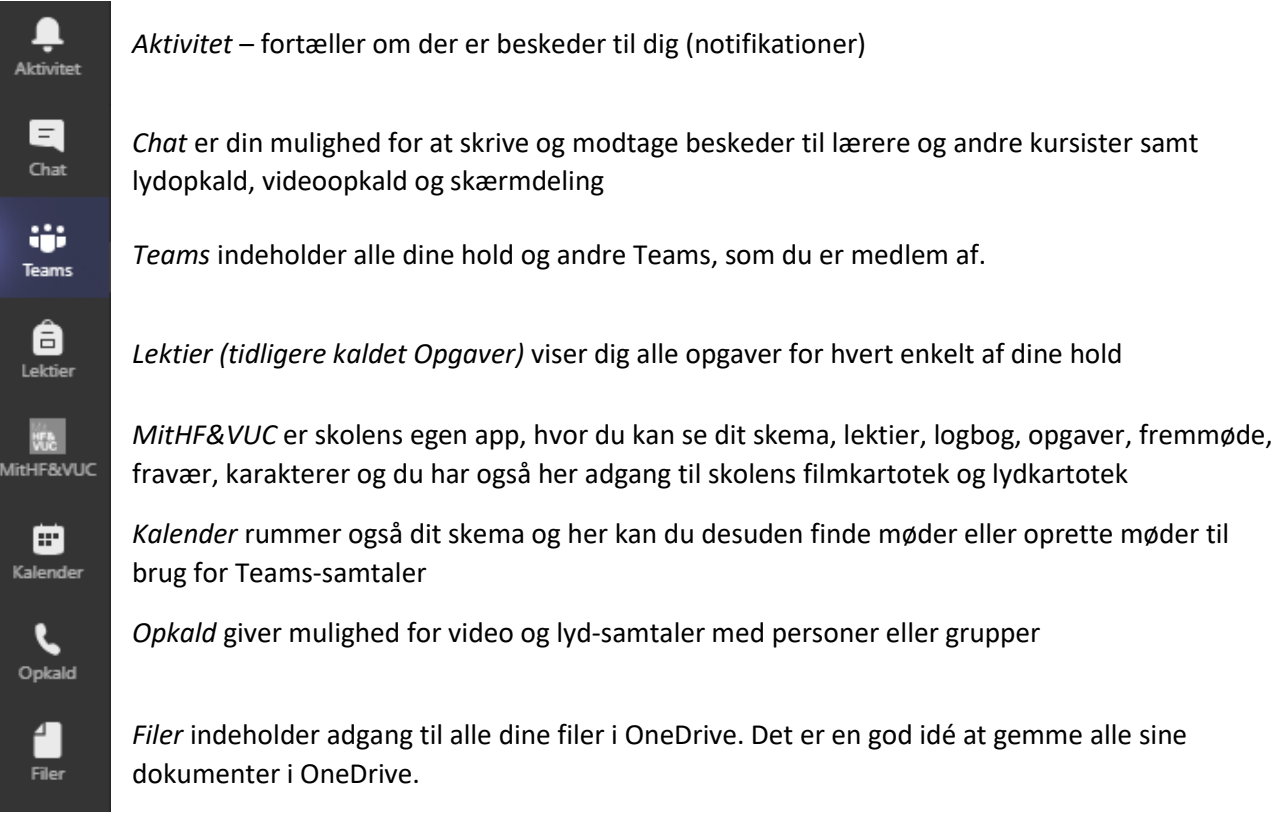

## <span id="page-1-1"></span>Find rundt i det enkelte Team – kanaler og faner

Det enkelte Team består af kanaler og faner.

#### Ë NfiC170v (Filosofi C - Netundervi â Generel 圆 0. Velkomst og generel information 1. emne. Etik 2. emne. Videnskabsteori ₿ 3. emne. Mennesket 4. emne. Politisk filosofi emne. Ondskab Generel Indlæg Filer Klassenotesbog Opgaver

Her er et eksempel på et Team, hvor du kan se alle *kanaler*. Kanalen *Generel* findes i alle Teams. De andre kanaler er oprettet af læreren og der vil typisk være en kanal for hvert emne i faget.

Under hver kanal findes en række *faner.*

Her er der klikket på kanalen *Generel* og du kan se fanerne *Indlæg* (hvor man kan skrive og læse beskeder), *Filer* (hvor læreren typisk har lagt generelle materialer),

*Klassenotesbog* (som oftest ikke anvendes) og *Opgaver* som rummer alle de opgaver, som hører til faget. Desuden kan læreren selv have oprettet egne faner.

#### <span id="page-2-0"></span>Skjulte kanaler og faner

Vær opmærksom på, at både kanaler og faner kan være skjulte. For kanaler vil der stå en besked om skjulte kanaler som du kan klikke på og skjulte faner ser fx sådan ud:  $\frac{1}{2}$ <sup>nere  $\vee$ </sup> - her kan du klikke på  $\frac{1}{2}$  for at få vist fanerne.

## <span id="page-2-1"></span>Typiske problemer og deres løsning

## <span id="page-2-2"></span>Jeg kender ikke mit Unilogin

Når du er på side, hvor du skal benytte Unilogin, har du under loginboksen mulighed for at få oplyst dit Unilogin ved at logge på med NemID. Det gør du ved at klikke på *Jeg kender ikke mit brugernavn*.

Du har også mulighed for blot at logge på med NemID, hvis du i stedet foretrækker dette.

#### <span id="page-2-3"></span>Jeg kender ikke min skolekonto

Du kan få oplyst og nulstillet din skolekonto adgangskode ved at sende en SMS til 21 66 35 19 med teksten *kodeord*

Hvis du får det svar tilbage, at din telefon ikke er registreret, så skyldes det at dit telefonnummer ikke er registreret i vort administrative system. Du skal sende SMS'en fra en telefon, som er registreret hos os.

Hvis du har skiftet telefon eller ikke opgivet dit telefonnummer, skal du altså henvende dig i administrationen og oplyse dit telefonnummer.

#### <span id="page-2-4"></span>Jeg kender min skolekonto, men kan ikke logge på

Hvis du får besked om at dit brugernavn eller password er forkert, ja, så har du tastet noget forkert. Du bør så sende en SMS med teksten *kodeord* til 21 66 35 19 og du vil så få tilsendt din nulstillede kode og brugernavn. Vær opmærksom på, at fejlen også kan skyldes at du forveksler Unilogin som er på 8 tegn og Office365 brugernavn, som består af Unilogin og @svhfvuc.dk (se senere afsnit).

### <span id="page-2-5"></span>Jeg kan logge på noget, men ikke alt

Hvis du kan logge på skolens ting, fx trådløst net og Teams og Office365, men ikke andre ting som fx Mikroværkstedet, Systime, Ludusweb og andre eksterne tjenester, der anvender Unilogin, så skyldes det, at du forveksler dine adgangskoder. Du har på et tidspunkt skiftet din adgangskode og har nu to forskellige adgangskoder: en til din skolekonto og en anden til dit Unilogin.

For at nulstille dit skolekonto-kodeord, skal du sende en SMS med teksten *kodeord* til 21 66 35 19. For at nulstille dit Unilogin kodeord, skal du logge på med NemID eller henvende dig på skolens IT-kontor.

#### <span id="page-2-6"></span>Unilogin og skolekonto

Dit Unilogin består af 8 tegn. Din skolekonto består af dit Unilogin-brugernavn efterfulgt af @svhfvuc.dk. Der er altså forskel: dit Unilogin er fx kurt1234 og din skolekonto er kurt1234@svhfvuc.dk

Du bruger dit Unilogin, når du logger på forskellige eksterne tjenester som fx Ludusweb, Systime, MV-Nordic, Clio, Grammatip og du fx får en loginboks som denne her:

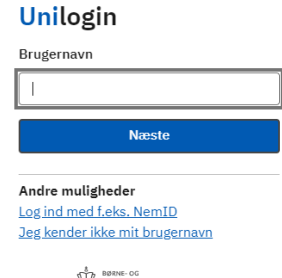

WODERVISNINGSMINISTERIET<br>STYRELSEN FOR IT OG LÆRING

Når du logger på tjenester, som har noget med Office365 eller Microsoft Teams at gøre, så skal du anvende din skolekonto, som består af dit Unilogin-brugernavn og @svhfvuc.dk, altså fx [kurt1234@svhfvuc.dk](mailto:kurt1234@svhfvuc.dk)

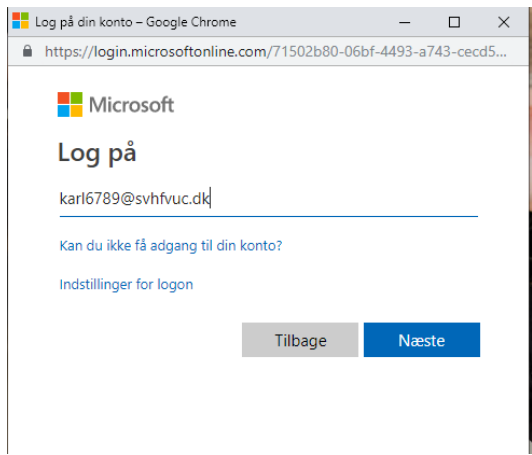

Så ser login-boksen anderledes ud og du kan se, at det har noget med Microsoft at gøre.

Her skal du altså både angive din skolekonto (Unilogin efterfulgt af @svhfvuc.dk)

Du bliver herefter viderestillet og skal angive dit kodeord.

Når du i forbindelse med Office365 eller aktivering af Office365 produkter (Word, Excel osv.) bliver bedt om at logge på med din mailadresse, **menes der altså IKKE din private mailadresse**, men din skolekonto. Det er nemlig som nævnt samtidig din mailadresse i Office365.

### <span id="page-3-0"></span>Min licens til Office skal aktiveres

Du har flere licenser så du kan installere den fulde og nyeste Office-pakke på op til 5 enheder. Gå til MitHF&VUC i Teams og find genvejen til Office installation.

Når du skal aktivere din Office-licens, skal du logge på fx Word eller Excel. Du behøver kun aktivere fx Word – så bliver Excel, PowerPoint osv. automatisk aktiveret.

Log på i øverste højre hjørne af fx Word og log på med din skolekonto. Du bliver så viderestillet og skal her indtaste dit password.

Hvis du i forvejen er logget på Office med din private mailkonto, skal du blot logge på med din skolekonto også. Du kan godt være logget på med flere konti på en gang i Office-programmerne.

### <span id="page-3-1"></span>Trådløst net

#### Det trådløse net hedder **SVHFVUC**

Du skal logge på med din skolekonto. På Windows 10, Mac og iPhone finder enheden selv ud af indstillingerne. På ældre versioner af Windows og på Android-enheder, skal indstillingerne for det trådløse net angives. Der skal angives følgende:

#### **Sikkerhed:** 802.1X

#### **EAP:** PEAP

#### **FASE-2 godkendelse:** MSCHAPV2

Hvis der er mulighed for at vælge **Certifikat**, skal der vælges "Undlad at kontrollere"

#### Det kan på en Android se sådan ud:

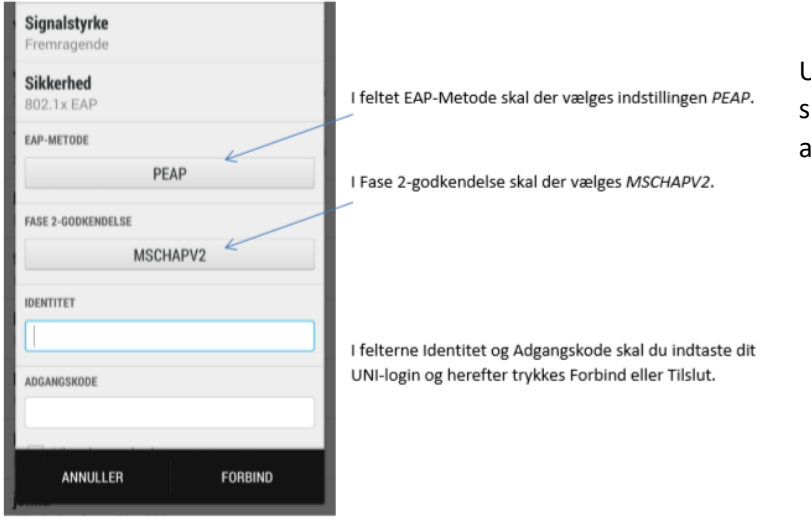

Under "Identitet" angives din skolekonto og under "Adgangskode" angives koden dertil.

For en ældre Windows computer (fx Windows 7), skal der oprettes en manuel netværksprofil. Her skal **Sikkerhedstype** angives til WPA2-Enterprise og **Krypteringstype** sættes til AES.

#### <span id="page-4-0"></span>Det trådløse gæstenetværk

Skolen har også et trådløst gæstenetværk som hedder SVHFVUC\_GUEST. Det kan benyttes til internetadgang, men er du ansat eller kursist på skolen skal du IKKE bruge dette net, da det på flere måder er begrænset. Den vigtigste begrænsning er, at du ikke kan tilgå nogle af skolens ting (Office365, Teams osv.), når du er på gæstenetværket.

#### <span id="page-4-1"></span>Udskrivning

Skolen anvender PaperCut, som findes på adresse[n http://webprint.vucsv.dk](http://webprint.vucsv.dk/) - du kan finde en genvej fra MitHF&VUC i Teams.

Herfra er der adgang til skolens printere. Du kan kun udskrive filer, som du har gemt på computeren, fx Word, Excel og andre Office-produkter samt PDF. Du kan *ikke* udskrive billedfiler direkte (men du kan fx indsætte dem i et Word-dokument) og du kan ikke udskrive websider direkte. Du kan heller ikke udskrive .odt-filer (Open Office).

### <span id="page-4-2"></span>Download af filer fra Teams

Det kan forekomme at filer du ønsker at downloade til egen computer, ikke downloades. I nogle tilfælde er det fordi der går nogle sekunder. Filerne vil så efter nogen tid komme til at ligge i Overførsler.

Der er dog set eksempler på, at filerne ikke bliver downloadet. En løsning er så at vælge så Abn i SharePoint

Filerne kan så downloades fra det SharePoint browser-vindue, der åbnes.

### <span id="page-4-3"></span>Slette og omdøbe filer i Teams

Filer som du lige har åbnet eller som andre har åbnet, kan ikke umiddelbart slettes eller omdøbes i Teams. Der kan gå flere minutter efter en fil har været åbnet indtil den kan slettes eller omdøbes.

Eneste løsning er at lukke alle åbne filer og væbne sig med tålmodighed indtil Teams frigiver filen fra den låsning, der forhindrer sletning og omdøbning. Det kan være irriterende, men der er altså ikke bedre løsning endnu end at vente.